# **Frequently Asked Questions**

# • +Set up notifications on the K400 Plus keyboard with Logitech Options

You can use Logitech Options to set up on-screen notifications for your K400 Plus keyboard:

- Start Logitech Options:
  Start > All Programs > Logitech > Logitech Options
- 2. If you have more than one product displayed in the Logitech Options window, select Wireless Touch Keyboard K400 Plus.
- 3. In the lower left corner, click **More**.
- 4. In the **More Settings** window, under **Notifications**, you can enable and disable on-screen notifications for when:
  - o a lock key is pressed
  - the battery level is getting low

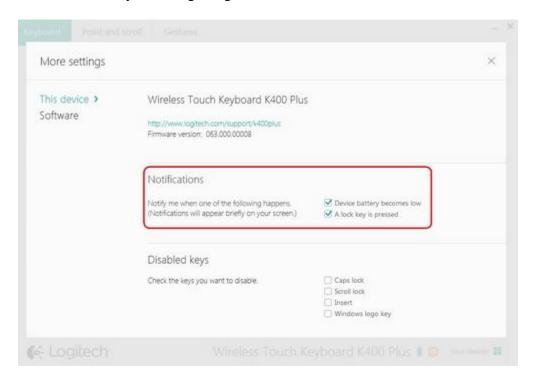

## • +Set K400 Plus pointer speed and scrolling with Logitech Options

You can use Logitech Options to set the pointer speed.

- Set pointer speed
- Adjust scrolling

If you don't have Logitech Options, you can get the latest version of the software from the Wireless Touch Keyboard K400 Plus <u>Download</u> page.

# To configure your pointer speed:

- Start Logitech Options:
  Start > All Programs > Logitech > Logitech Options
- 2. If you have more than one product displayed in the Logitech Options window, select Wireless Touch Keyboard K400 Plus.
- 3. Click the **Point and scroll** tab in the upper left corner of the window.
- 4. Under **Pointer speed**, adjust the slider to your preferred DPI value.

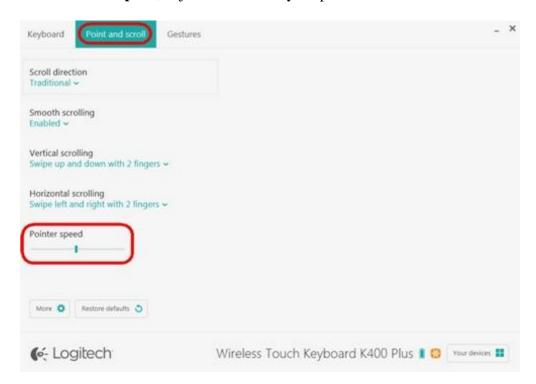

### To adjust the scrolling:

- Start Logitech Options:
  Start > All Programs > Logitech > Logitech Options
- 2. If you have more than one product displayed in the Logitech Options window, select Wireless Touch Keyboard K400 Plus.
- 3. Click the **Point and scroll** tab in the left hand corner of the software window.
- 4. You can adjust the following options for scrolling:
  - Scroll direction
  - o Smooth scrolling
  - Vertical scrolling
  - Horizontal scrolling

### Set the scroll direction

There are two options for scrolling direction:

- **Traditional** the contents of the window scroll up and down, left and right, depending on the direction you swipe
- Content tracks fingers the contents of the window scroll down when you swipe your fingers up, and scroll up when you swipe your fingers down

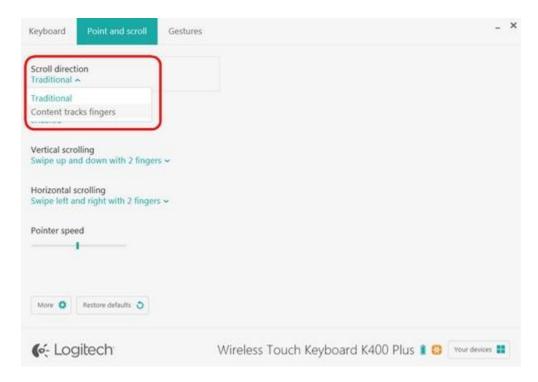

# **Smooth scrolling**

This option can be enabled or disabled based on your preference.

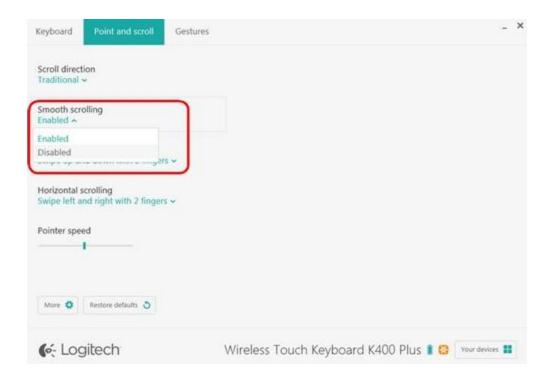

# **Vertical scrolling**

The default for vertical scrolling is **Swipe up and down with 2 fingers**. You can scroll up or down by swiping up and down on the touchpad with two fingers. Select **Disabled** to turn off this feature.

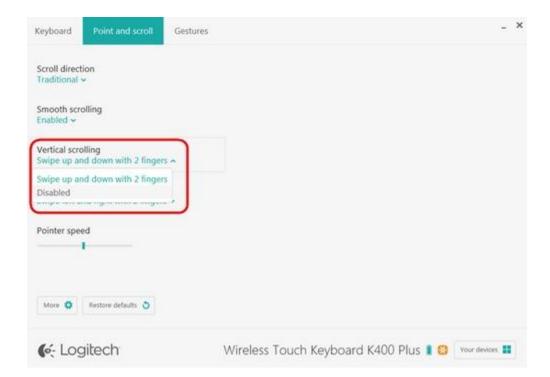

### **Horizontal scrolling**

By default, horizontal scrolling is set to **Swipe left and right with 2 fingers**. This lets you scroll left and right on a page by swiping left or right with two fingers on the touchpad. Select **Disabled** to turn off this feature.

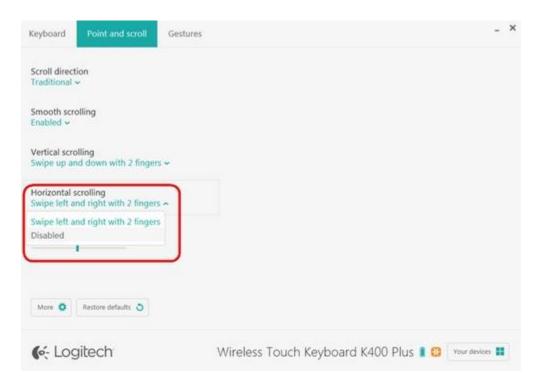

• +Tap and scroll on the K400 Plus keyboard

# **Touch tapping**

Press the **FN** key and the left mouse button to disable and enable touch tapping.

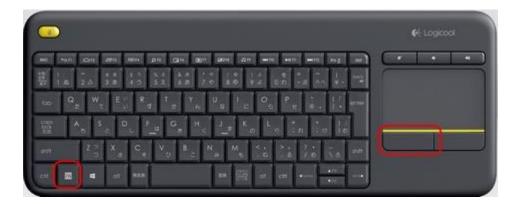

When touch tapping is enabled:

• tap on the touchpad once to generate a single click

- tap on the touchpad twice to generate a double-click
- tap once with two fingers to generate a right-click

NOTE: You can also use the left mouse-click button on the upper left side of the keyboard. This lets you navigate on the touchpad with your right hand and select with your left.

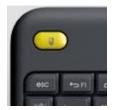

## **Scrolling**

By default, swiping up and down on the touchpad with two fingers scrolls up and down. Swiping left and right with two fingers scrolls left and right.

**NOTE**: You can also press the **FN** key and slide one finger anywhere on the touchpad to simultaneously scroll in that direction.

## • +Shortcut and function keys on the K400 Plus keyboard

The Wireless Touch Keyboard K400 Plus keyboard comes with pre-assigned shortcut and function keys. These streamline navigation, media control and keyboard functions.

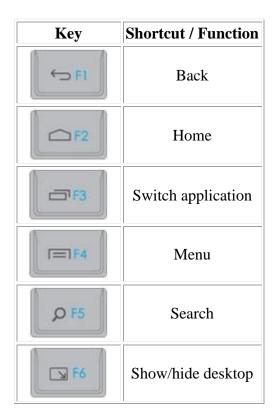

| Key          | <b>Shortcut / Function</b>      |
|--------------|---------------------------------|
| <b>6</b> F7  | Maximize window                 |
| F8           | Switch screen                   |
| J7 F9        | Media                           |
| ₩ FIO        | Previous track                  |
| ►II FII      | Play/Pause                      |
| ► F12        | Next track                      |
| #            | Mute                            |
| •            | Volume down                     |
| 40           | Volume up                       |
| ins &        | FN + ins: PC sleep              |
| back         | FN + backspace:<br>print screen |
| caps<br>lock | FN + caps lock:<br>scroll lock  |
| ♦home        | FN + left arrow: home           |
| end ▶        | FN + right arrow:<br>end        |
| <b>▲</b> pg  | FN + up arrow: page up          |

| Key         | <b>Shortcut / Function</b> |
|-------------|----------------------------|
| <b>▼</b> pg | FN + down arrow:           |
|             | page down                  |

To select a function key, hold down the **FN** key, and then press one of the keys listed in the table above.

For example, to use F5, hold down **FN** and then press the **Search** key

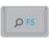

You can also set the keyboard to only use standard F1 - F12 functions. See <u>Set the K400 Plus</u> <u>keyboard to use standard function keys</u> for more information.

## • +Disable keys on the K400 Plus keyboard with Logitech Options

You can disable some or all of the following keys on your K400 Plus keyboard:

- Caps Lock
- Scroll Lock
- Insert
- Windows logo key

### To disable the keys:

- Start Logitech Options:
  Start > All Programs > Logitech > Logitech Options
- 2. If you have more than one product displayed in the Logitech Options window, select Wireless Touch Keyboard K400 Plus.
- 3. In the lower left corner of the window, click **More**.
- 4. In the More Settings window, under Disabled keys, check the keys you want to disable.
- 5. Click on the **X** to close the window. Your changes are automatically saved.

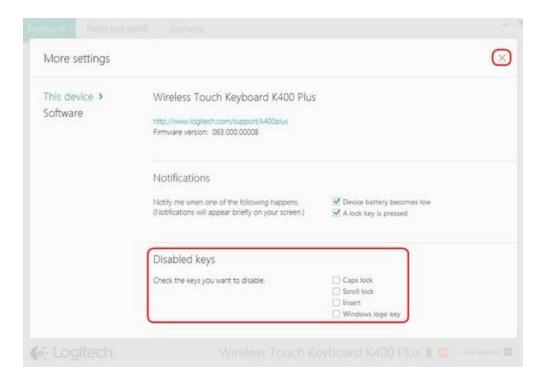

# • +Customize K400 Plus keyboard function keys

You can use Logitech Options software to customize the actions that are performed when you use the function keys on your keyboard. You can download Logitech Options from the Wireless Touch Keyboard K400 Plus <u>Downloads</u> page.

NOTE: Only the F1-F9 and Insert keys can be customized.

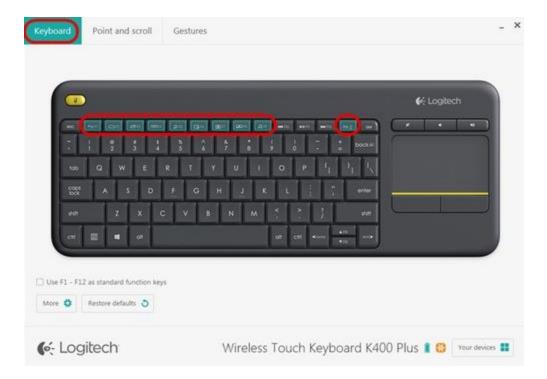

To customize your keyboard's function keys:

- Start Logitech Options:
  Start > All Programs > Logitech > Logitech Options
- 2. Select the **Keyboard** tab in the upper left corner of the window.
- 3. Click on the function key that you want to assign a new function to. A list of available options appears.

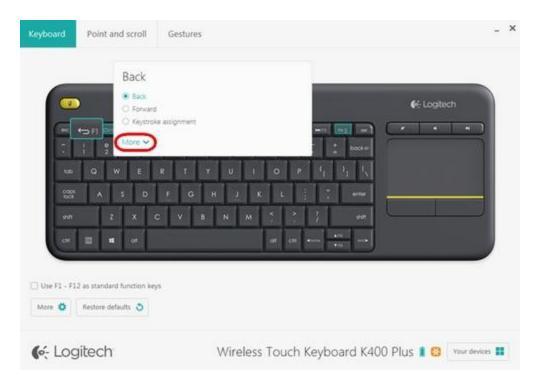

4. Click on **More** to expand the list. Select the action you want the key to perform. Your selection is automatically saved.

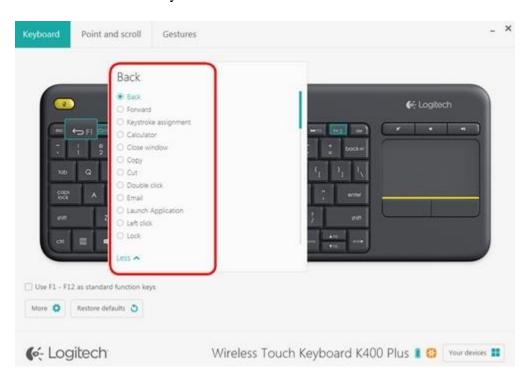

You can also assign one of two different actions to a key:

• Launch an application

• Perform a keystroke combination

# To launch an application

- 1. Select **Launch Application** from the list.
- 2. Click on **Browse** to locate the executable application on your computer or enter the computer path and file name for the application in the box.

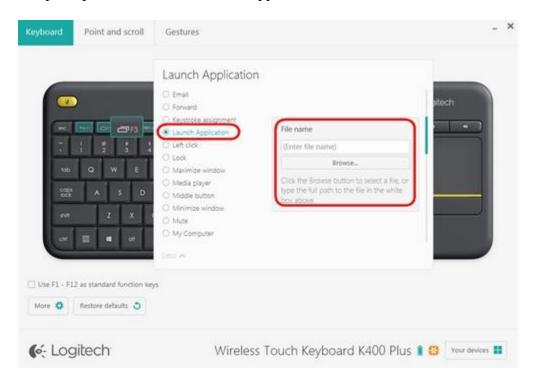

# To assign a custom keystroke

- 1. Select **Keystroke assignment** from the list.
- 2. Under **Enter Keystroke**, click inside the box and type the key combination. It will be automatically saved.

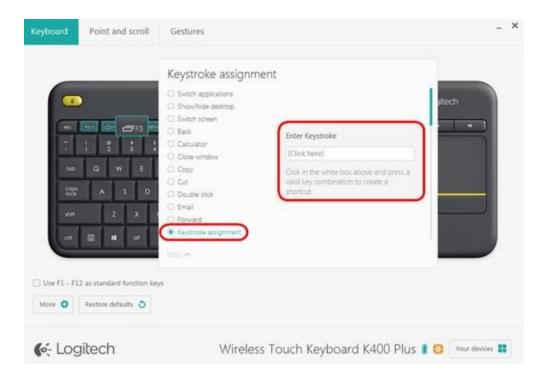

# • +Set the K400 Plus keyboard to use standard function keys

By default, the top row of keys on your K400 Plus keyboard are assigned to navigation and media controls. You can set the keyboard to only use standard F1 - F12 functions using Logitech Options software.

NOTE: If you don't have Logitech Options, you can download it from the Wireless Touch Keyboard K400 Plus <u>Downloads</u> page.

To set the function keys to use only standard functions:

- Start Logitech Options:
  Start > All Programs > Logitech > Logitech Options
- 2. Select the **Keyboard** tab in the upper left corner of the window.
- 3. In the bottom left hand corner of the window, check **Use F1-F12 as standard function keys**. Your selection is automatically saved.

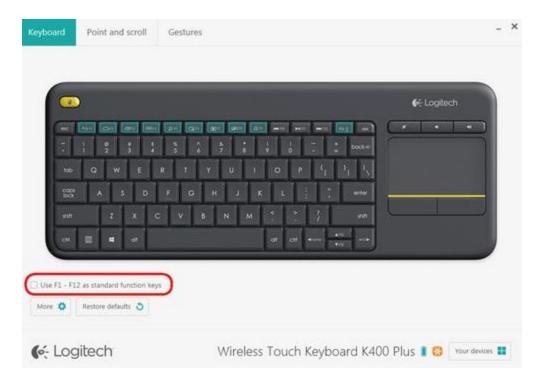

• +Backup device settings to the cloud in Logitech Options

**INTRODUCTION** 

**HOW IT WORKS** 

WHAT SETTINGS GET BACKED UP

**CURRENT LIMITATIONS** 

#### INTRODUCTION

This feature on Logi Options allows you to backup the settings of your Options supported device automatically to the cloud after creating an account. If you are planning to use your device on a new computer or wish to go back to your old settings on the same computer, log into your Options account on that computer and fetch the settings you want from a backup to setup your device and get going.

#### **HOW IT WORKS**

When you are logged into Logitech Options with a verified account, your device settings are automatically backed up to our cloud by default. You can manage the settings and the backups from the **Backups** tab under **More** settings of your device (as shown in the screenshots below):

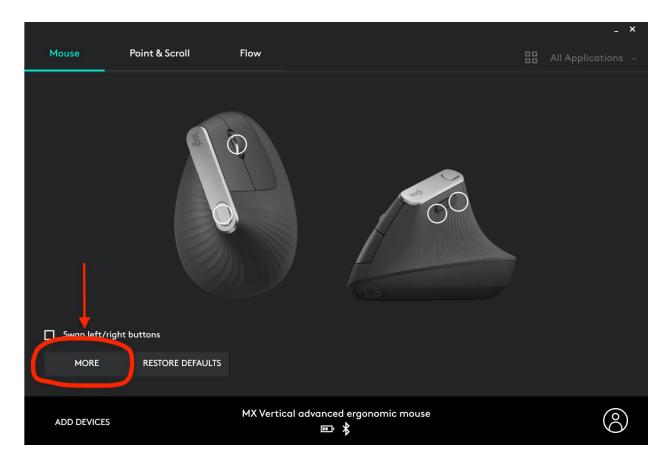

Manage settings and backups by clicking on More>Backups.

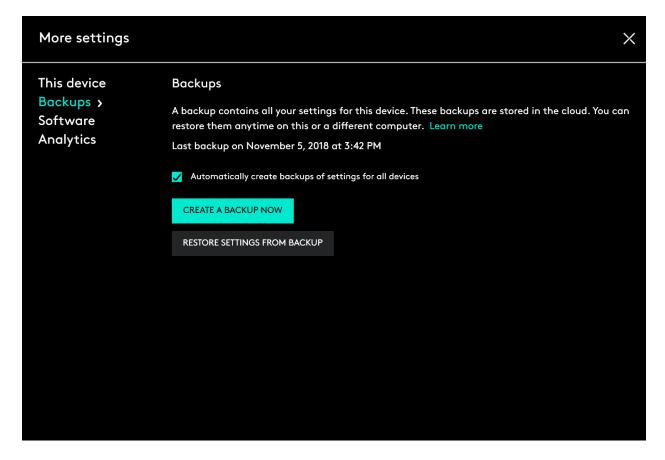

- AUTOMATIC BACKUP OF SETTINGS If the 'Automatically create backups of settings for all devices' checkbox is enabled, any settings you have or modify for all of your devices on that computer are backed up to the cloud automatically. The checkbox is enabled by default. You can disable it if you don't want the settings for your devices to be backed up automatically.
- 'CREATE A BACKUP NOW' button This button allows you to backup your current device settings yourself, if you need to fetch them later.
- 'RESTORE SETTINGS FROM BACKUP' button This button lets you view and restore all the available backups you have for that device that are compatible with that computer, as shown above.

The settings for a device are backed up for every computer that you have your device connected to and have Logitech Options that you are logged into. Every time you make some modifications to your device settings, they get backed up with that computer name. The backups can be differentiated based on the following:

- 1. Name of the computer. (Eg. John's Work Laptop)
- 2. Make and/or model of the computer. (Eg. Dell Inc., Macbook Pro (13-inch) etc.)
- 3. The time when the backup was made.

The desired settings can then be selected and restored accordingly.

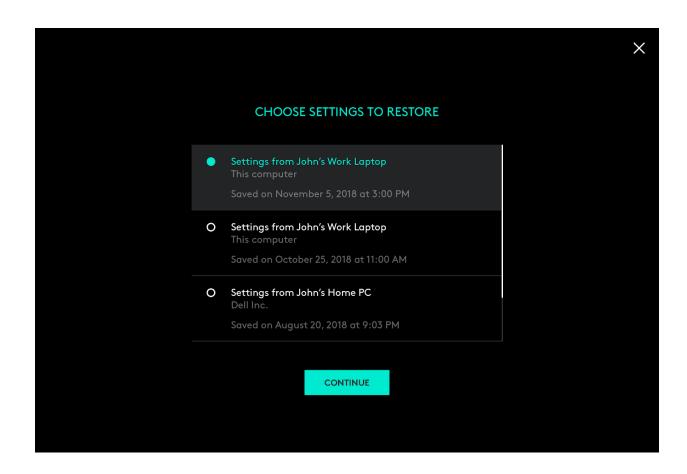

### WHAT SETTINGS GET BACKED UP

- Configuration of all the buttons of your mouse
- Configuration of all the keys of your keyboard
- Point & Scroll settings of your mouse
- Any application-specific settings of your device

# WHAT SETTINGS ARE NOT BACKED UP

- Flow settings
- Options app settings

### **CURRENT LIMITATIONS**

- 1. The device settings aren't compatible between Windows and Mac operating systems. So, the settings from Windows operating system cannot be applied to a computer with the Mac operating system and vice versa.
- 2. There are some features that are available only on certain versions of Windows operating system. For example, triggering Cortana through a mouse button press is a feature available only on Windows 10 and not on Windows 7 and 8 as Cortana is not available on those operating systems. In such cases, those features cannot be applied on the unsupported operating systems.